Llywodraeth Cymru Welsh Government

**Tyfu er mwyn yr Amgylchedd**

**Datganiadau o Ddiddordeb – Ffenestr 5**

**Sut i gwblhau**

# **Tyfu er mwyn yr Amgylchedd – Datganiadau o Ddiddordeb Ffenestr 5 – sut i gwblhau**

Bydd y cyfarwyddiadau hyn yn rhoi arweiniad cam wrth gam i chi ar sut i gwblhau eich Datganiad o Ddiddordeb ar gyfer y cynllun Tyfu er mwyn yr Amgylchedd – Ffenestr 5.

Mae Llywodraeth Cymru yn cynhyrchu'r canllawiau hyn yn Gymraeg ac yn Saesneg fel sy'n ofynnol o dan Gynllun Iaith Gymraeg Llywodraeth Cymru.

Os ydych yn wynebu problemau neu'n methu â chael mynediad i'n gwefan, cysylltwch â Desg Gymorth RPW Ar-lein ar 0300 062 5004.

© Hawlfraint y Goron 2022 WG45397 ISBN digidol: **978-1-80364-337-3** 

# **Cynnwys**

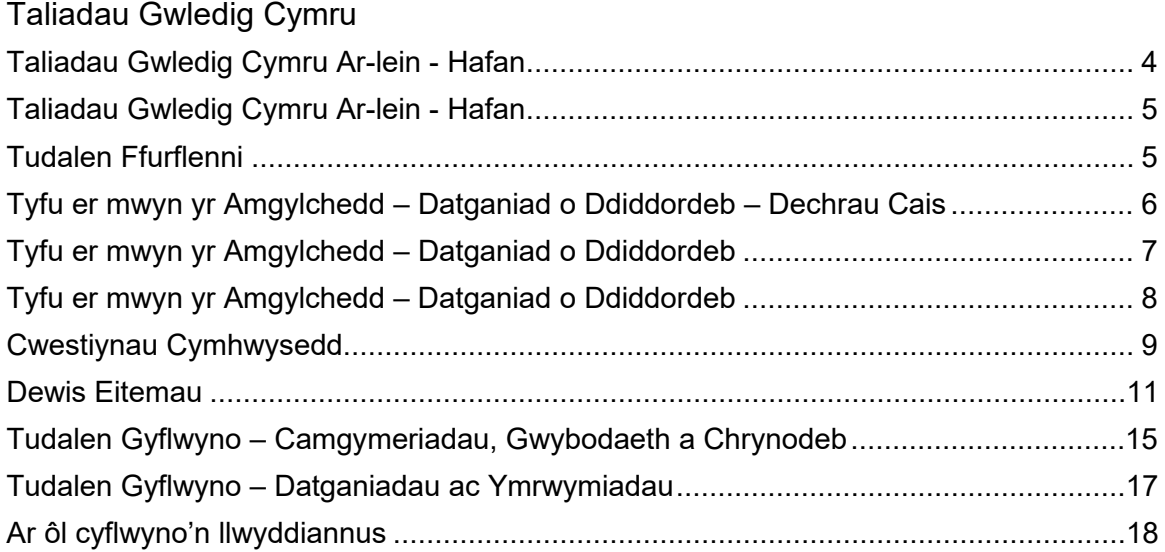

## **Taliadau Gwledig Cymru Ar-lein - Hafan**

<span id="page-3-0"></span>Mewngofnodwch i'ch Cyfrif RPW Ar-lein – nodwch eich Enw Defnyddiwr a'ch Cyfrinair yn y blychau a chliciwch ar y botwm **Mewngofnodi**.

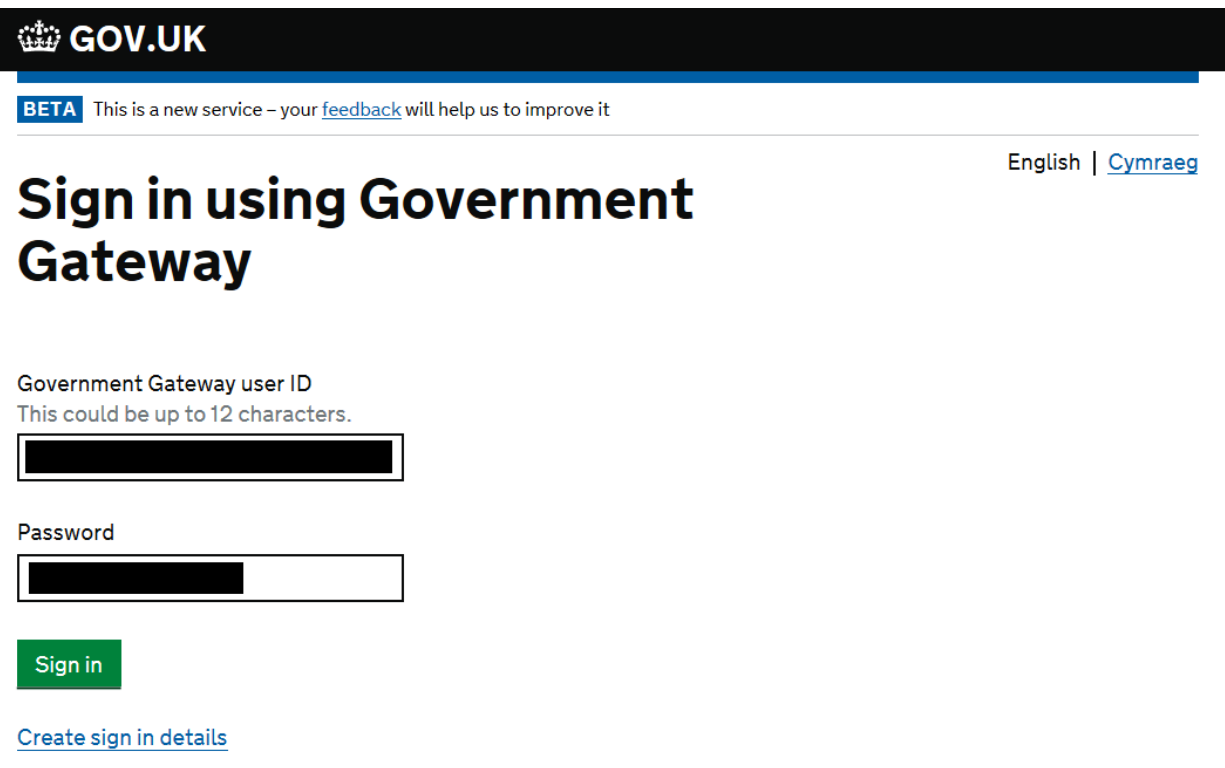

Os ydych yn cael trafferth neu os nad ydych yn gallu mynd i'ch cyfrif ar-lein, ffoniwch Desg Gymorth RPW Ar-lein ar 0300 062 5004.

Ar ôl i chi fewngofnodi i'ch cyfrif ar-lein fe welwch dudalen 'Hafan' RPW Ar-lein.

## **Taliadau Gwledig Cymru Ar-lein - Hafan**

<span id="page-4-0"></span>I weld 'Tyfu er mwyn yr Amgylchedd – Datganiad o Ddiddordeb' cliciwch ar y tab 'Ffurflenni' ar hafan RPW Ar-lein, fel y gwelwch isod

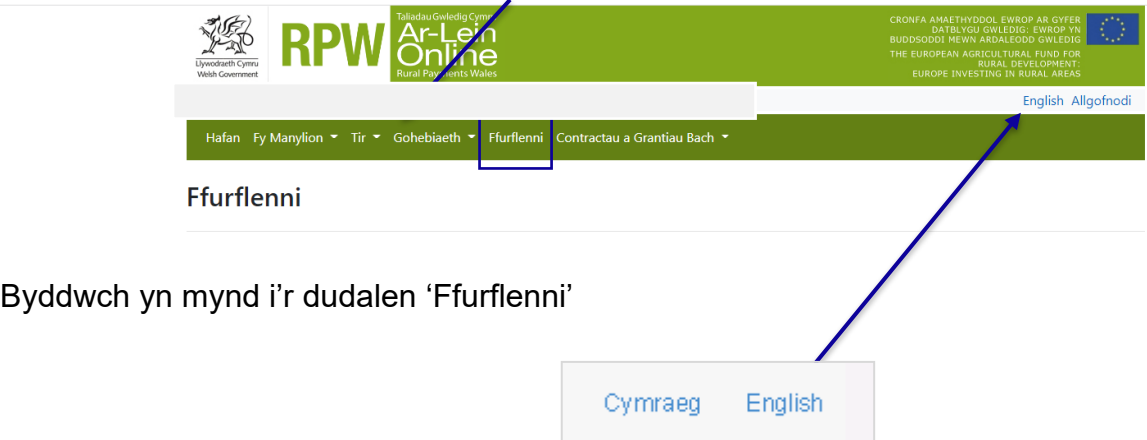

I newid yr iaith ar unrhyw adeg cliciwch ar y botwm yn y bar ar y gornel dde uchaf ar RPW Ar-lein. Bydd hyn yn eich galluogi i ddewis iaith ar gyfer gweld Datganiad o Ddiddordeb Tyfu er mwyn yr Amgylchedd.

### **Tudalen Ffurflenni**

<span id="page-4-1"></span>Unwaith y byddwch wedi dewis y tab 'Ffurflenni' byddwch yn gweld y Ffurflenni sydd ar gael i chi eu llenwi.

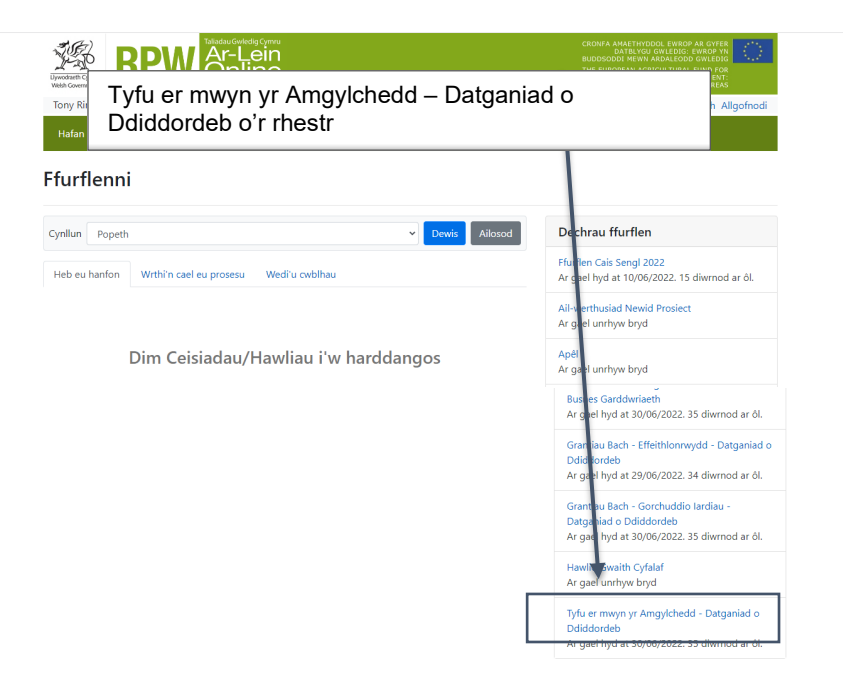

## <span id="page-5-0"></span>**Tyfu er mwyn yr Amgylchedd – Datganiad o Ddiddordeb – Dechrau Cais**

Unwaith y byddwch wedi darllen y Llyfrynnau Canllaw, i ddechrau llenwi eich Datganiad o Ddiddordeb cliciwch ar y Botwm Dechrau Cais.

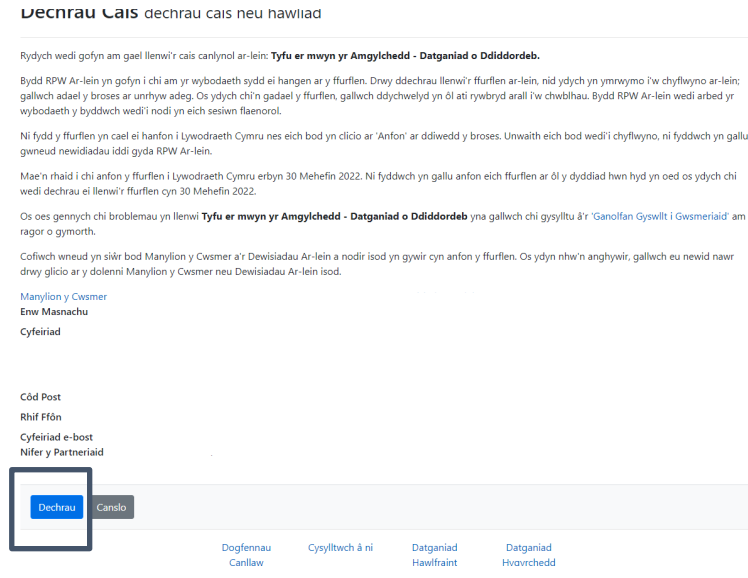

## **Tyfu er mwyn yr Amgylchedd – Datganiad o Ddiddordeb**

<span id="page-6-0"></span>Dyma'r Cyflwyniad sy'n darparu gwybodaeth am Tyfu er mwyn yr Amgylchedd.

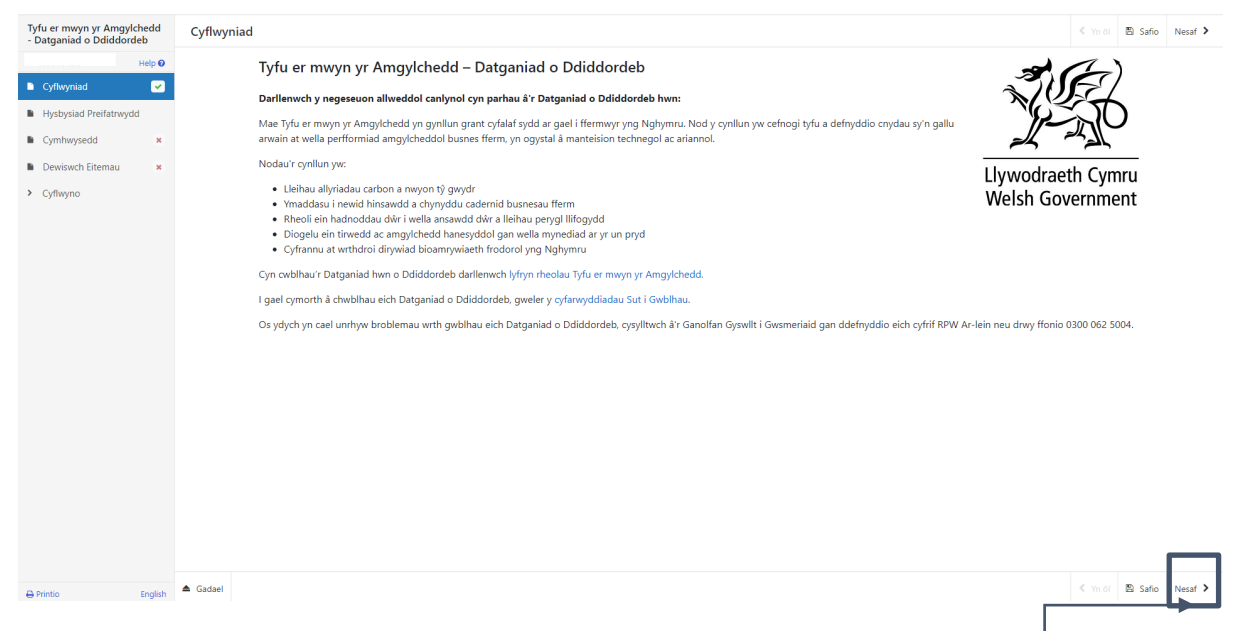

Cliciwch ar y botwm nesaf ar ôl i chi ddarllen yr wybodaeth.

## **Tyfu er mwyn yr Amgylchedd – Datganiad o Ddiddordeb**

<span id="page-7-0"></span>Dyma'r Hysbysiad Preifatrwydd y mae'n rhaid i chi ei ddarllen

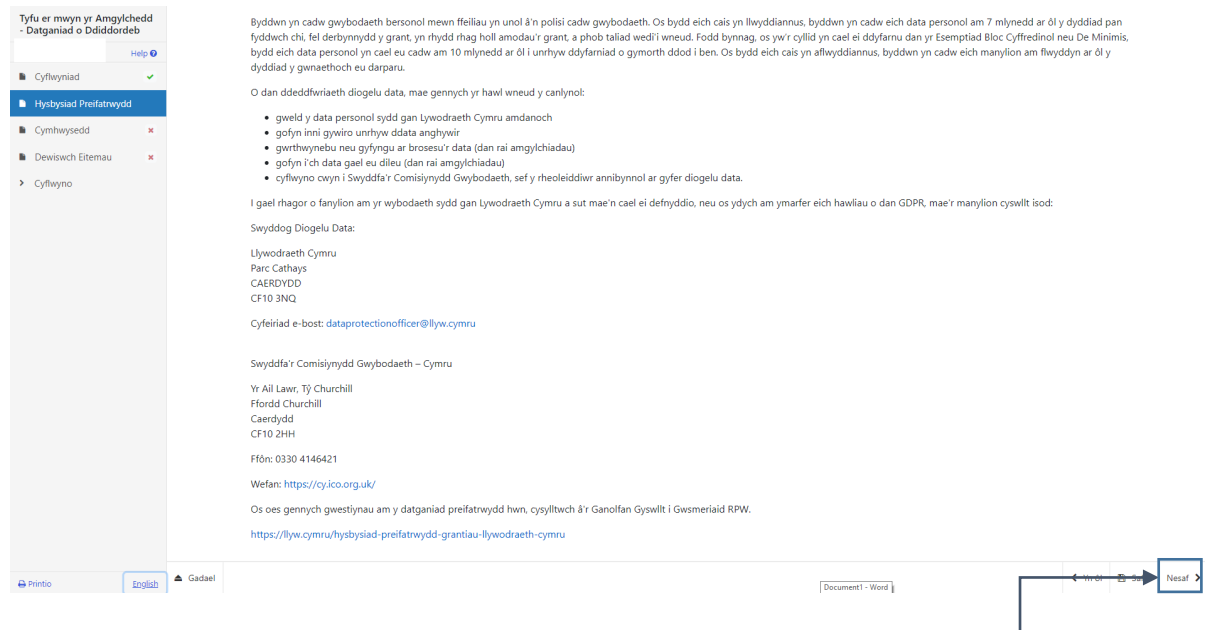

Cliciwch ar y botwm Nesaf ar ôl i chi ddarllen yr wybodaeth.

## <span id="page-8-0"></span>**Cwestiynau Cymhwysedd**

Mae'n rhaid i chi ateb bob cwestiwn ar y dudalen hon.<br>  $\frac{1}{2}$  Mga ermwyn y Amgylchedd cyneb cymhwyseedd cynnhwyseedd

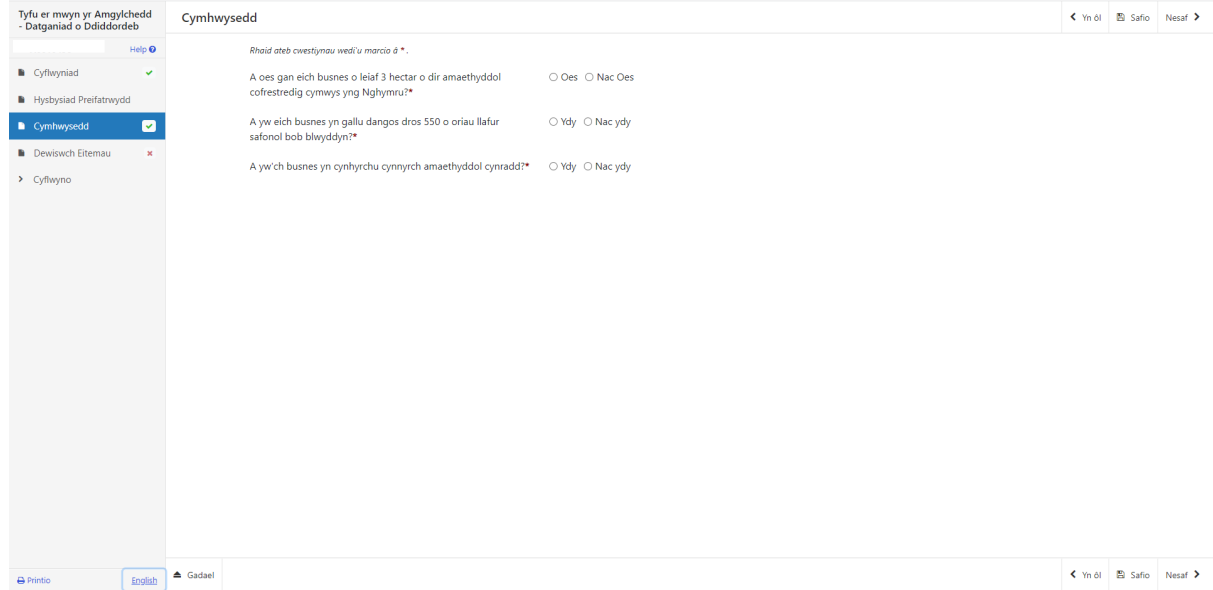

Mae camau gwirio data sylfaenol yn rhan o'r dudalen hon a bydd unrhyw negeseuon camgymeriad neu wybodaeth yn ymddangos unwaith y byddwch yn 'Arbed' neu'n clicio 'Nesaf'

Ni fydd y negeseuon gwybodaeth yn eich atal rhag cyflwyno Datganiad o Ddiddordeb, ond bydd yn amodol ar wirio cymhwysedd pellach. Cyfeiriwch at lyfryn Rheolau Cyffredinol Tyfu dros yr Amgylchedd am ragor o wybodaeth am gymhwysedd.

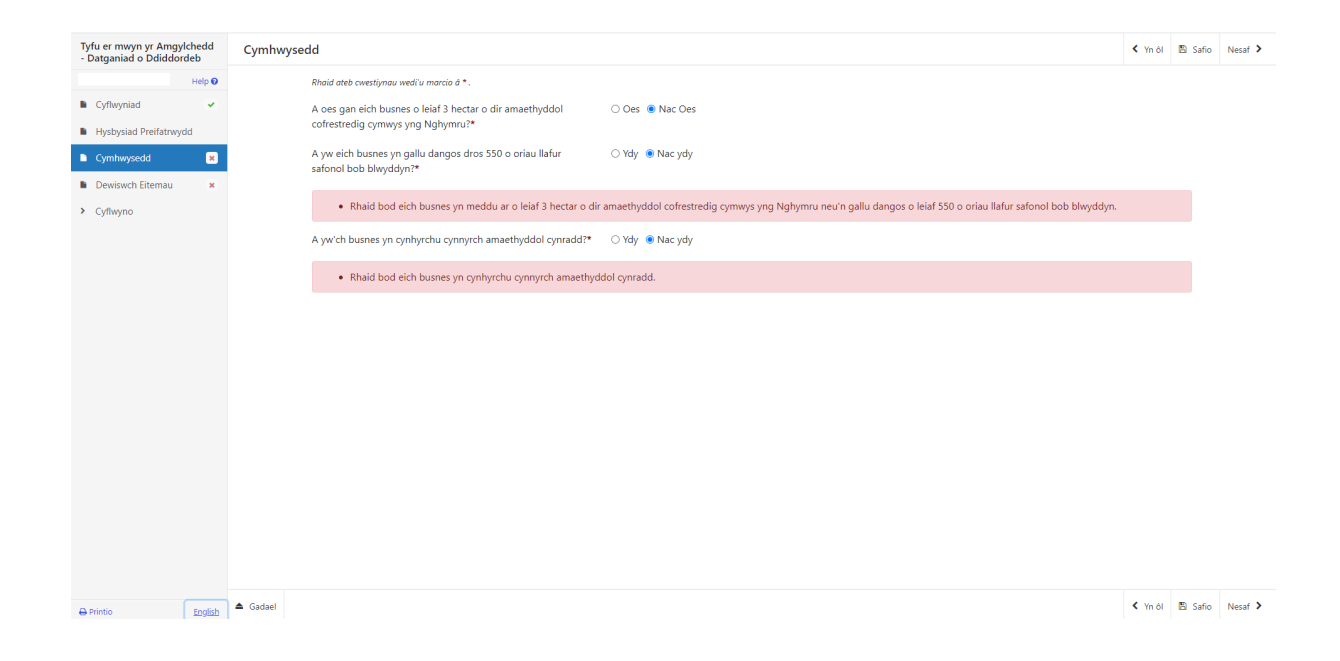

Cliciwch ar y botwm Nesaf ar ôl i chi ateb yr holl gwestiynau.

### <span id="page-10-0"></span>**Dewis Eitemau**

Dewiswch y cnwd ar gyfer pob parsel cae unigol a dyna fydd eich cais.

Ar gyfer pob cnwd a parsel cae sydd ei angen cliciwch Ychwanegu Eitem yna dewiswch y cnwd a'r parsel cae sydd ei angen.

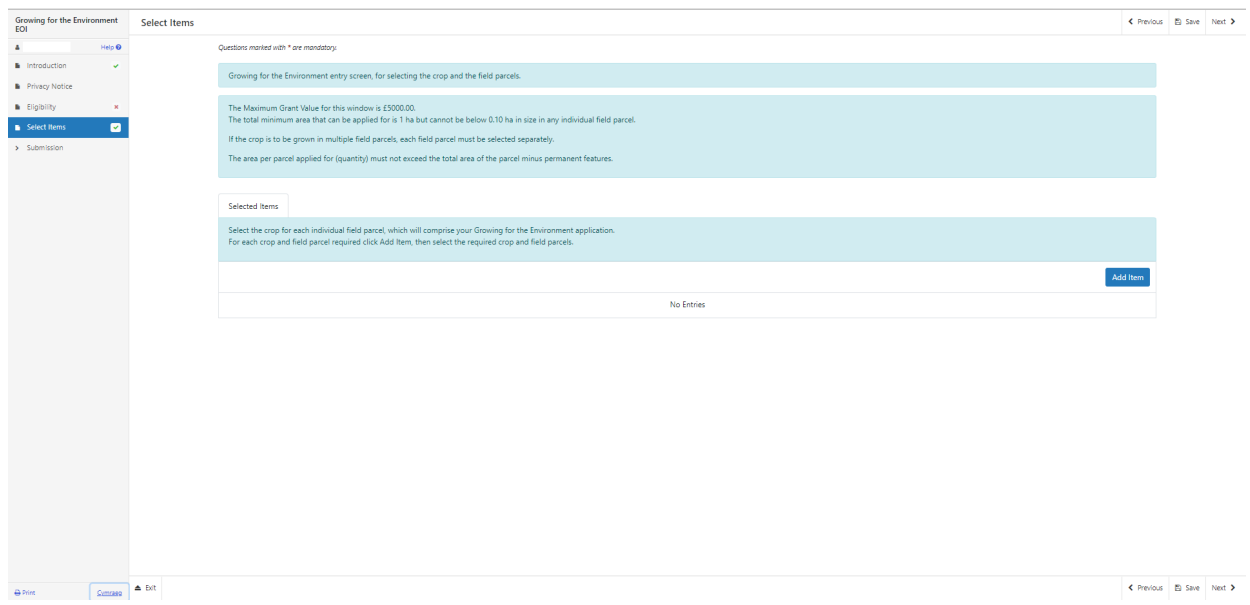

Unwaith y byddwch wedi clicio'r botwm Ychwanegu Eitem bydd y rhestr o'r eitemau sydd ar gael yn cael eu harddangos mewn cwymplen.

Cyn dewis eich eitemau, cofiwch sicrhau eich bod wedi darllen y llyfryn canllaw ar gyfer Tyfu er mwyn yr Amgylchedd. Bydd yn cynnwys manylebau, cost a sgôr ar gyfer pob eitem.

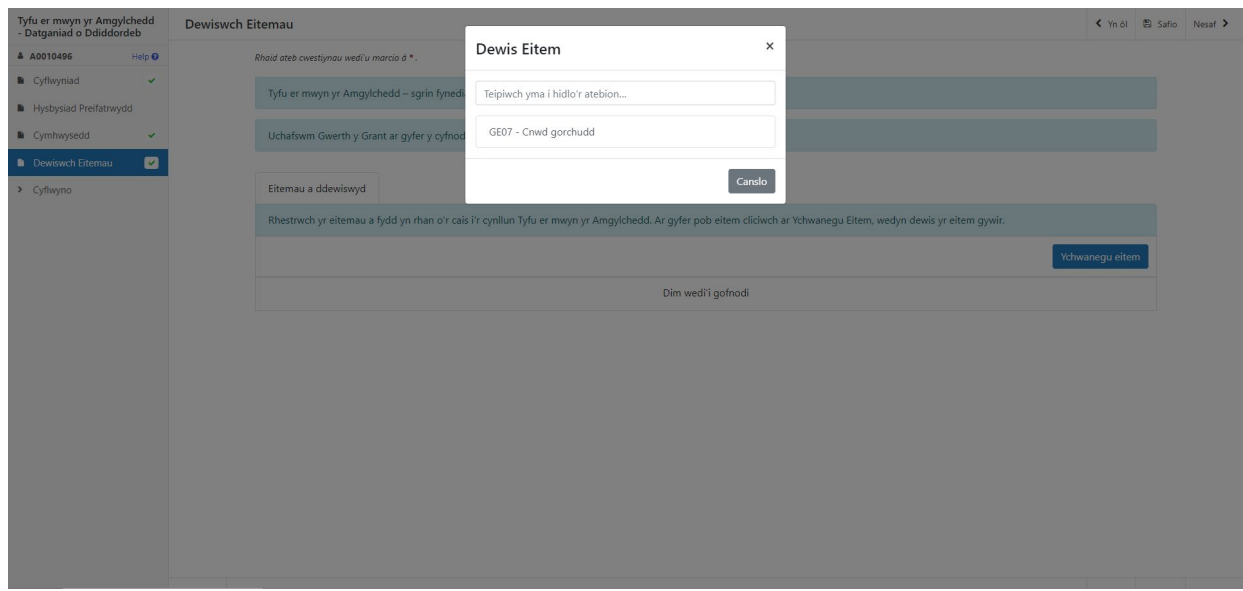

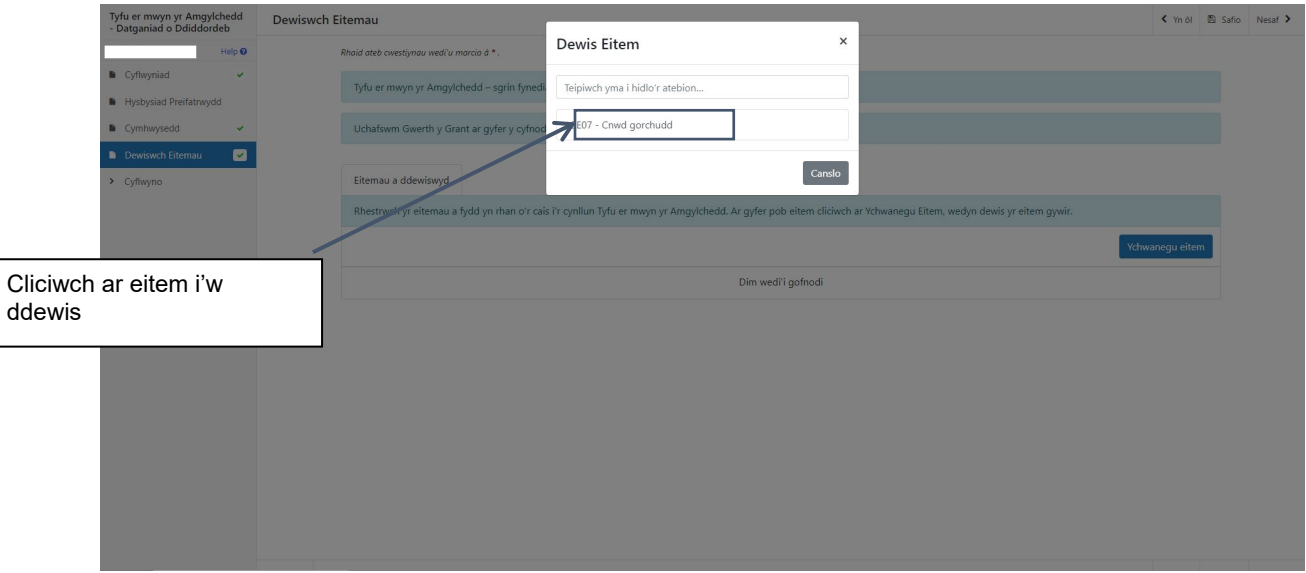

Unwaith y byddwch wedi dewis eitem, bydd y manylion i'w gweld ar y sgrîn nesaf.

Rhowch faint (arwynebedd) yr eitem (cnwd) ar gyfer pob un o'r parseli cae fydd y cnydau'n cael eu tyfu ynddynt.

Os yw'r cnwd i'w dyfu mewn mwy nag un parsel cae rhaid dewis pob parsel ar wahân gyda'r swm cyfatebol (arwynebedd) wedi'i nodi ar gyfer pob un.

Ni ddylai'r arwynebedd fesul parsel y gwneir cais amdanynt (nifer) fod yn fwy na chyfanswm arwynebedd y parsel minws nodweddion parhaol. Ni fydd y ffurflen yn gadael i chi nodi swm sy'n fwy na hwn.

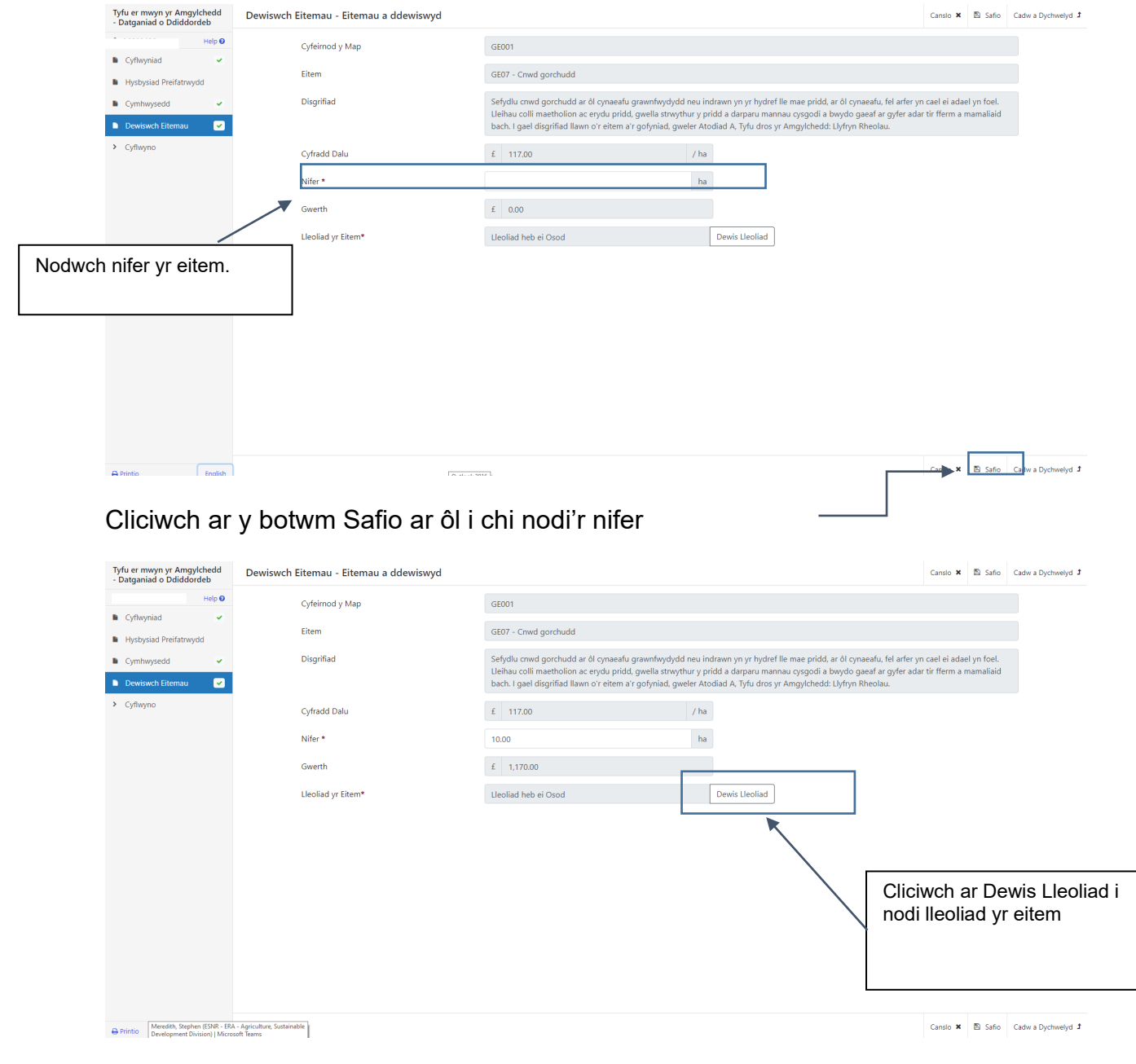

## Unwaith y byddwch wedi clicio ar Dewis Lleoliad bydd map yn ymddangos

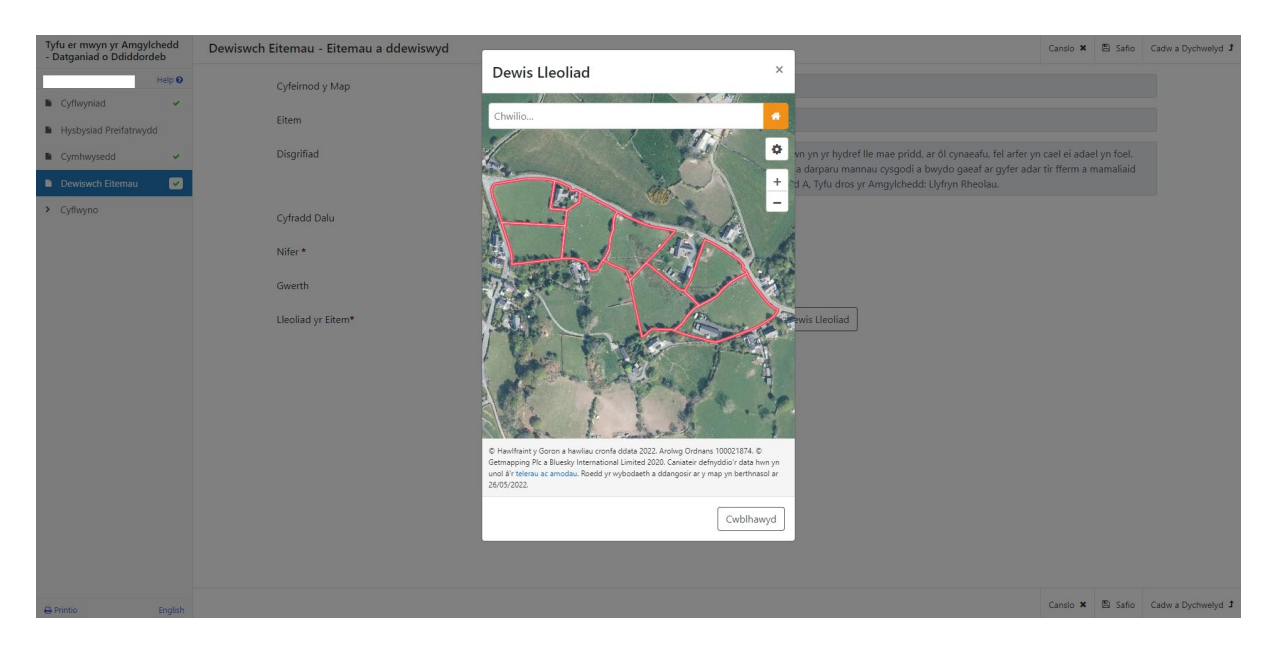

Gallwch chwyddo mewn neu ddefnyddio'r blwch chwilio i leoli'r parsel tir ble mae'r eitem

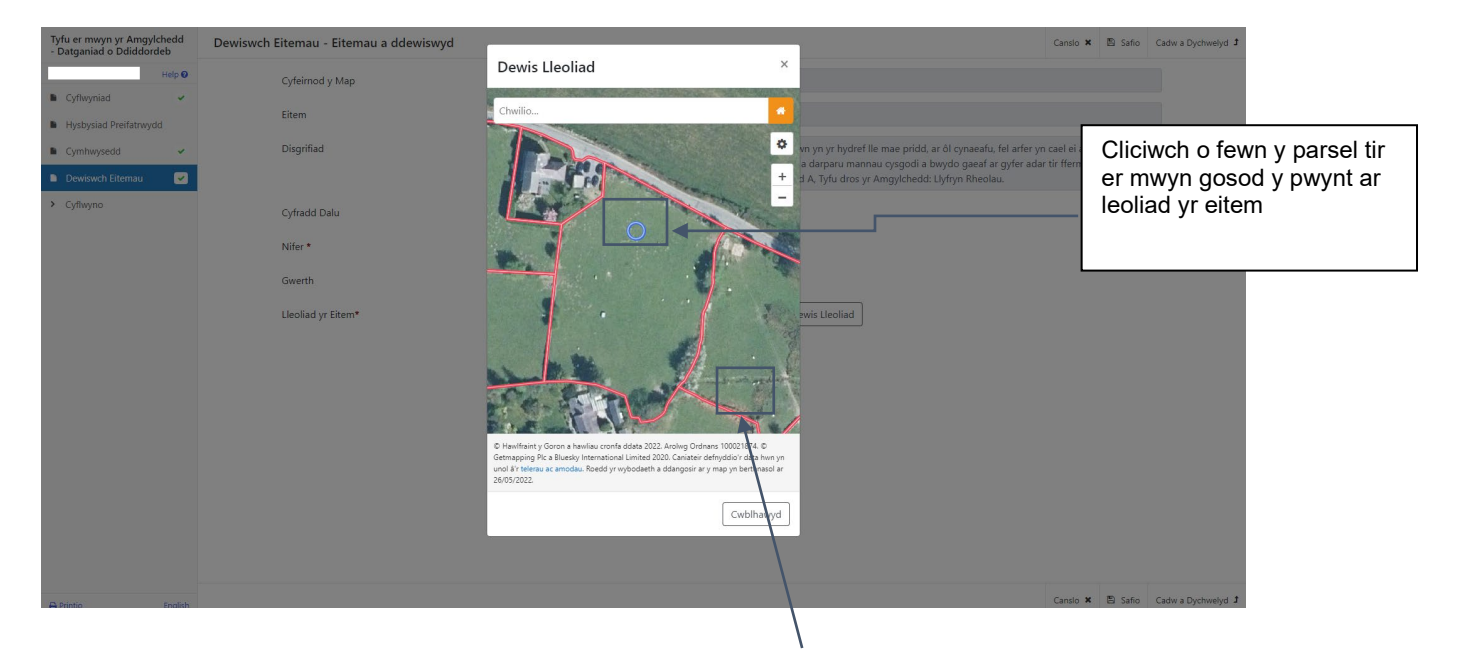

Unwaith y byddwch wedi dewis lleoliad yr eitem cliciwch ar y botwm Cwblhawyd, byddwch yna'n dychwelyd i'r sgrîn Dewiswch Eitemau ble y bydd cryno-lun o'r lleoliad ar y map i'w weld.

### I ychwanegu eitem arall, cliciwch ar y botwm Ychwanegu Eitem

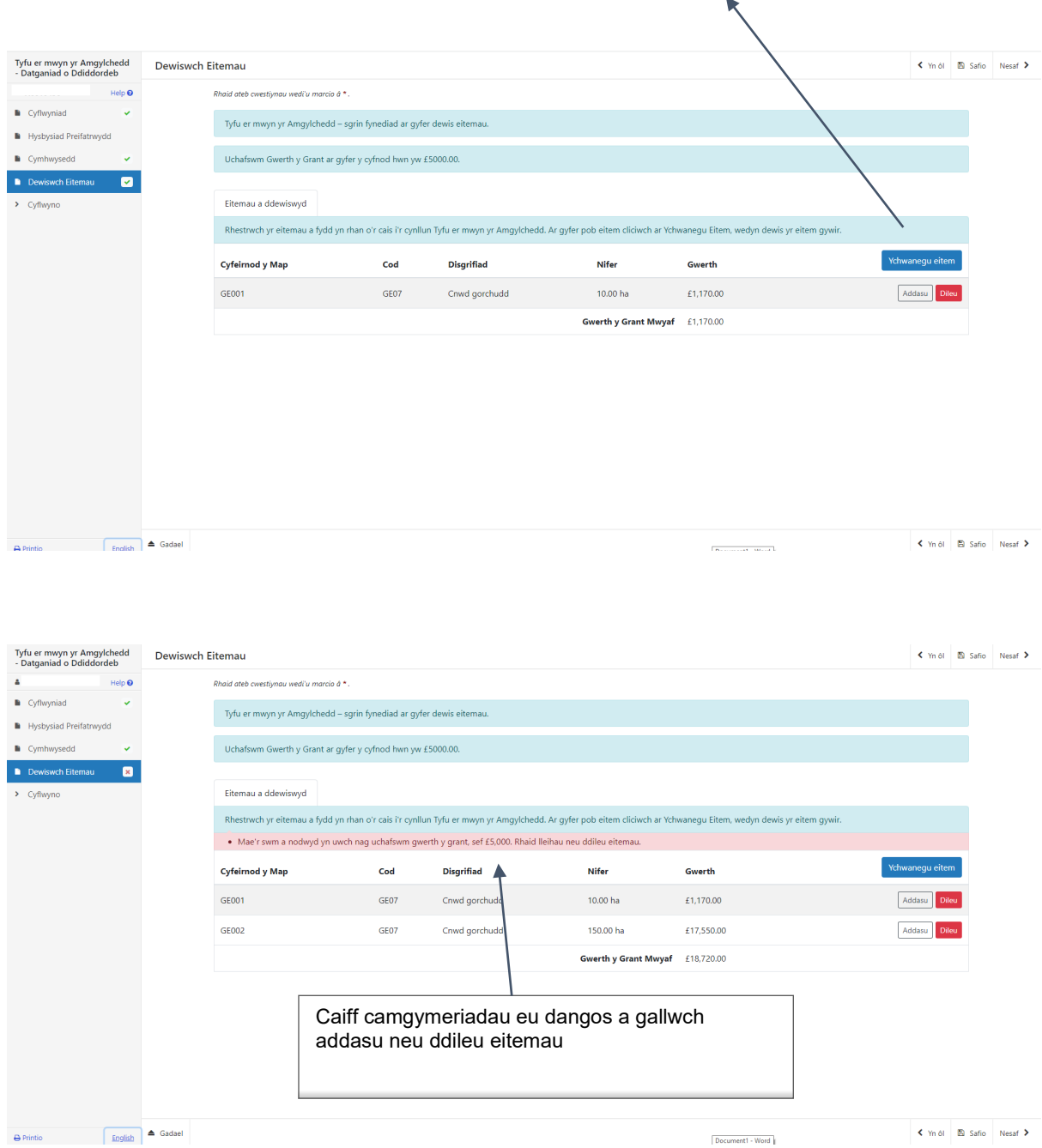

Unwaith y bydd yr holl eitemau wedi'u dewis bydd y sgrîn Dewiswch Eitemau yn dangos y rhestr o eitemau.

## **Tudalen Gyflwyno – Camgymeriadau, Gwybodaeth a Chrynodeb**

<span id="page-14-0"></span>Mae'r dudalen hon yn rhoi crynodeb o'r eitemau rydych wedi'u dewis ac yn eich hysbysu ynghylch unrhyw gamgymeriadau neu wybodaeth o ran eich cais.

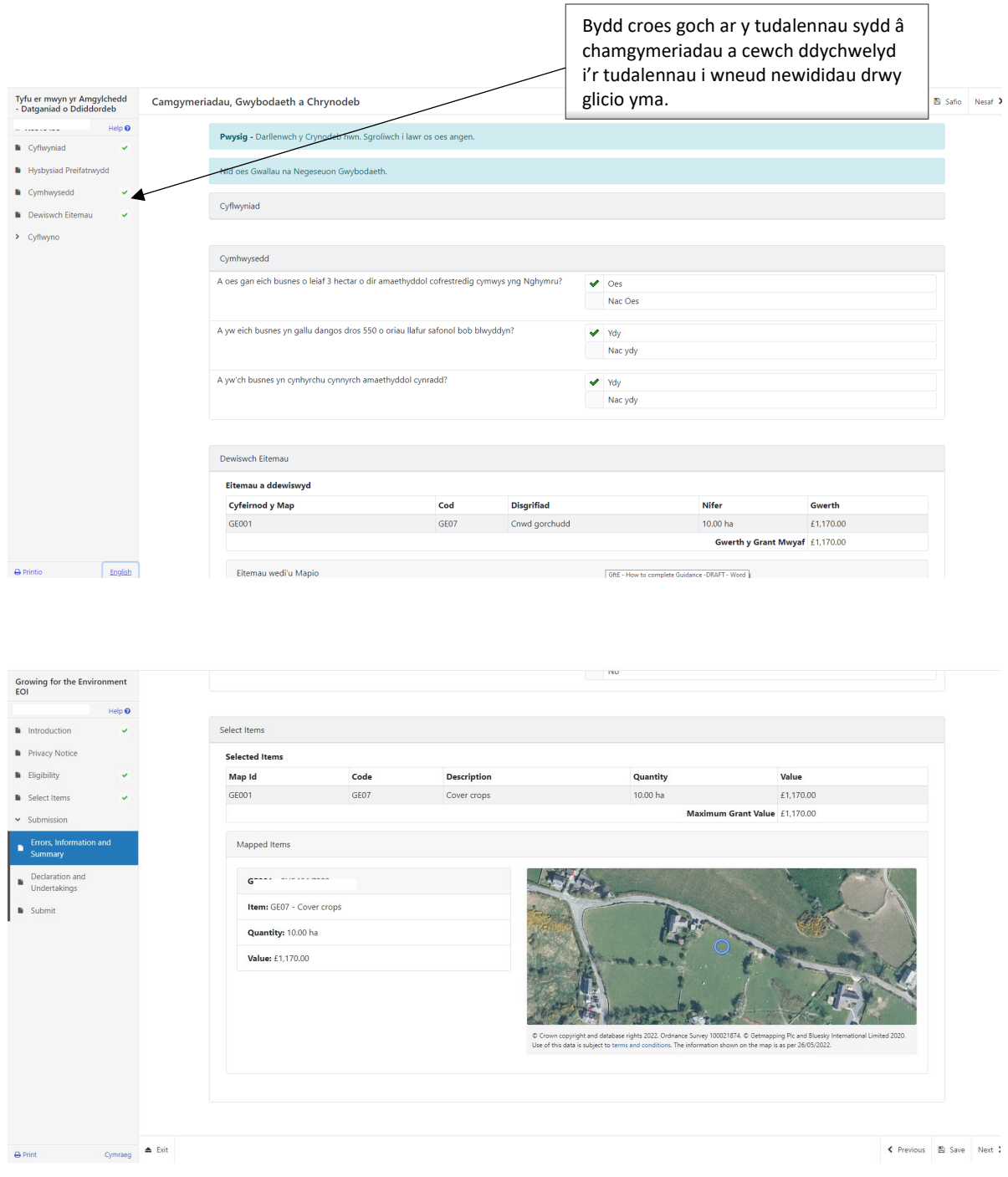

Ar ôl i chi wirio'r crynodeb ac ar ôl cywiro unrhyw gamgymeriadau bydd tic gwyrdd wrth pob adran.

## **Tudalen Gyflwyno – Datganiadau ac Ymrwymiadau**

<span id="page-16-0"></span>Mae'n rhaid i chi ddarllen y Datganiadau ac Ymrwymiadau a thicio'r bocs i gadarnhau eich bod wedi'u darllen ac yn cytuno â nhw.

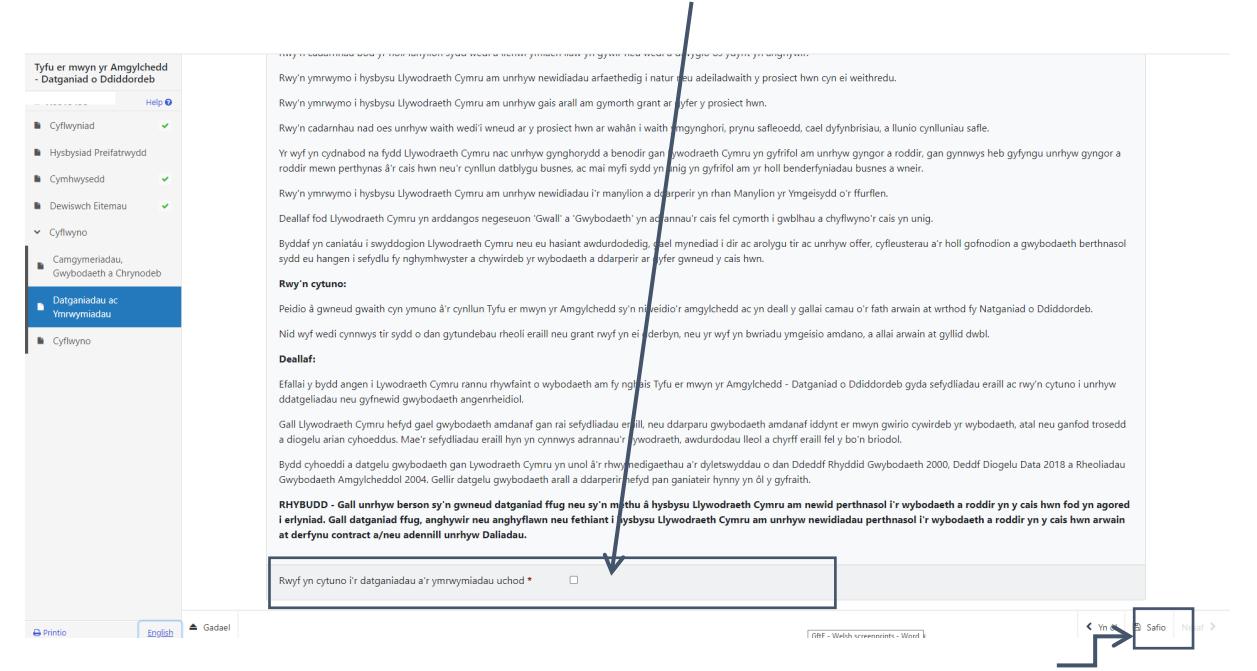

Cliciwch ar y botwm Nesaf ar ôl i chi ddarllen y Datganiadau ac Ymrwymiadau a'u cymeradwyo.

## **Tudalen Gyflwyno – Cyflwyno**

I gyflwyno eich Datganiad o Ddiddordeb ar gyfer Tyfu er mwyn yr Amgylchedd cliciwch ar y botwm Cyflwyno.

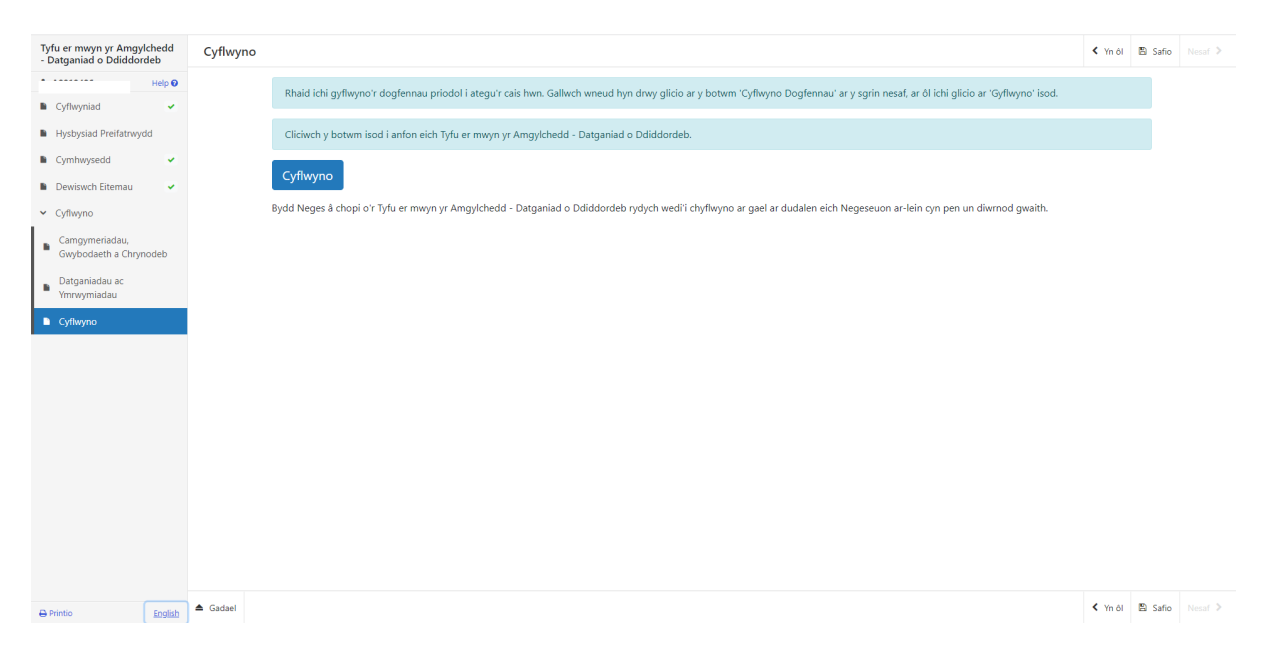

Unwaith y byddwch wedi cyflwyno byddwch yn derbyn neges yn cadarnhau. Gallwch argraffu'r neges hon ar gyfer eich cofnodion.

### **Ar ôl cyflwyno'n llwyddiannus**

<span id="page-17-0"></span>Bydd crynodeb o'ch Datganiad o Ddiddordeb ar gyfer Tyfu er mwyn yr Amgylchedd wedi'i gwblhau yn cael ei ychwanegu at y dudalen 'Negeseuon' ar eich cyfrif RPW Ar-lein o dan y teitl "Dogfennau a dderbyniwyd gan RPW". Sicrhewch eich bod yn gwirio'r wybodaeth a gyflwynir yn drylwyr. Os yw unrhyw ran o'r wybodaeth a ddangosir yn anghywir, atebwch y Neges gan nodi eich pryderon. Dylech wneud hyn cyn gynted ag y byddwch yn sylwi ar unrhyw wybodaeth anghywir.

Os ydych yn wynebu problemau neu'n methu â chael mynediad i'n gwefan, cysylltwch â Desg Gymorth RPW Ar-lein ar 0300 062 5004.